## メールアドレスの設定方法 (初回利用時のみ)

- 1. 下記 URL へアクセスします。 https://webfs.ipc.shimane-u.ac.jp/
- 2. 島根大学統合認証システムのユーザ ID とパスワードをログイン画面へ入力し、「ログ イン」をクリックします。

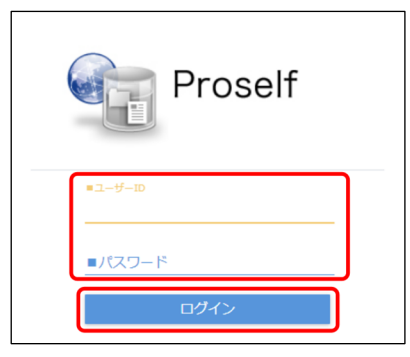

3. 以下の画面が表示されたらログインは完了です。

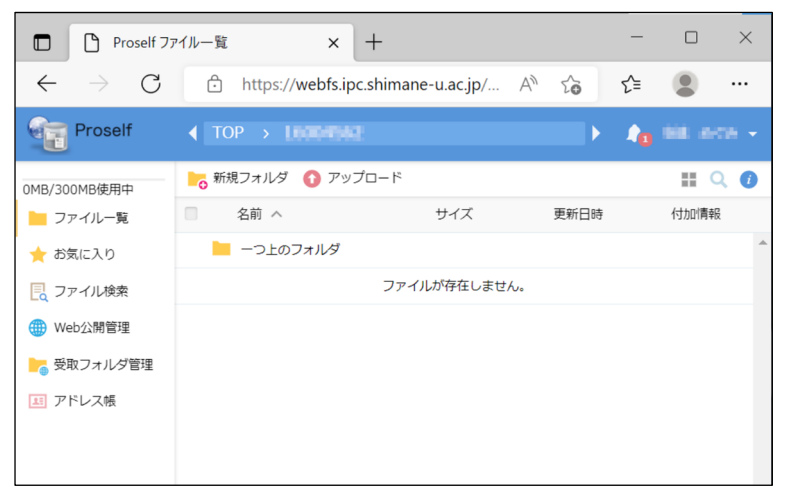

4. メールアドレスを設定します。

画面右上のメニューから「ユーザー設定」をクリックします。

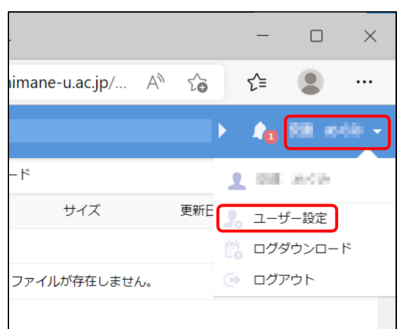

5. 「メールアドレス」欄へメールアドレスを入力し、「更新」をクリックします。

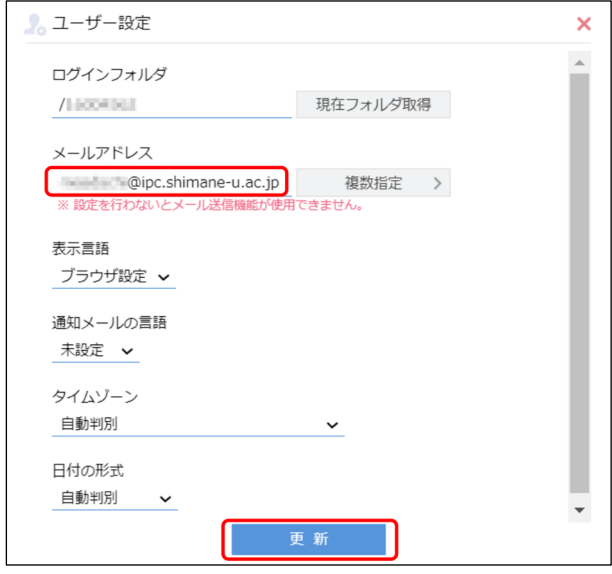

6. 画面右上のメニューから「ログアウト」をクリックします。

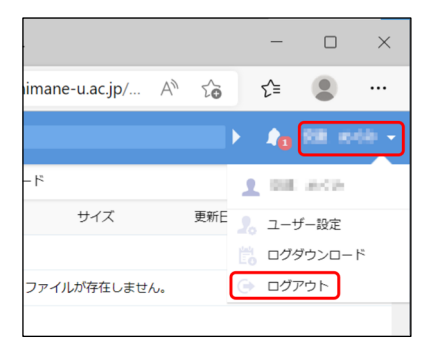

7. 以下の画面が表示されたらログアウトは完了です。

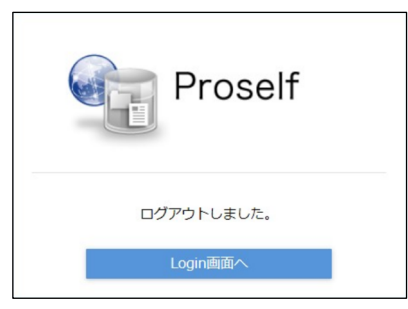